# **How to Update Saved Searches without Area Numbers**

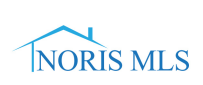

**1** Navigate to **<https://toledonoris.mlsmatrix.com/matrix/>**

 $(i)$ Theses instructions work for both Saved Searches and Auto Emails.

### **2** Click "My Saved Searches"

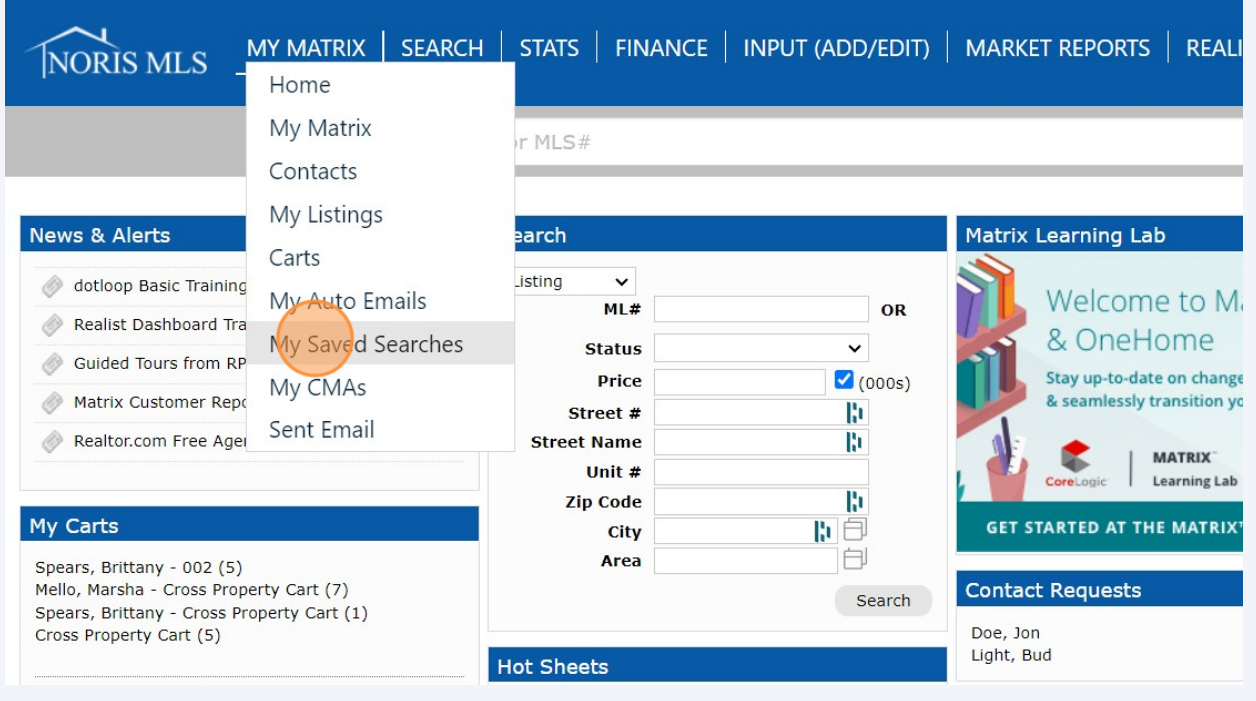

## Click the saved search you want to update.

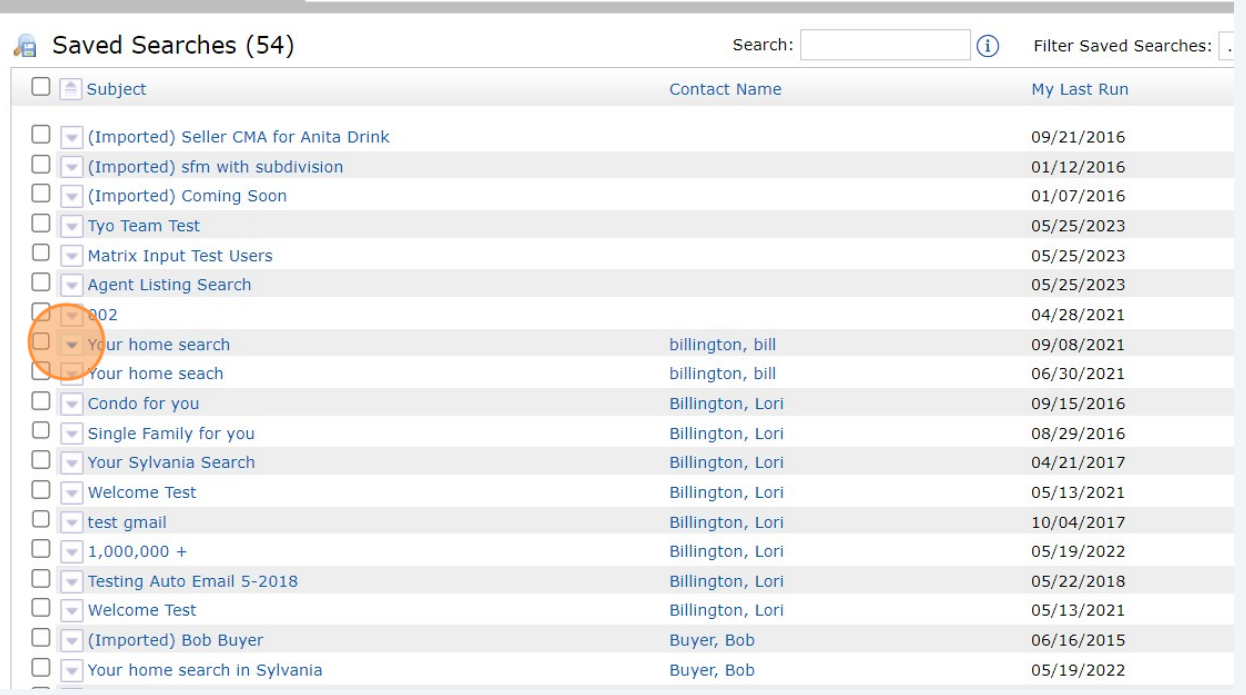

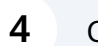

## Click "Criteria"

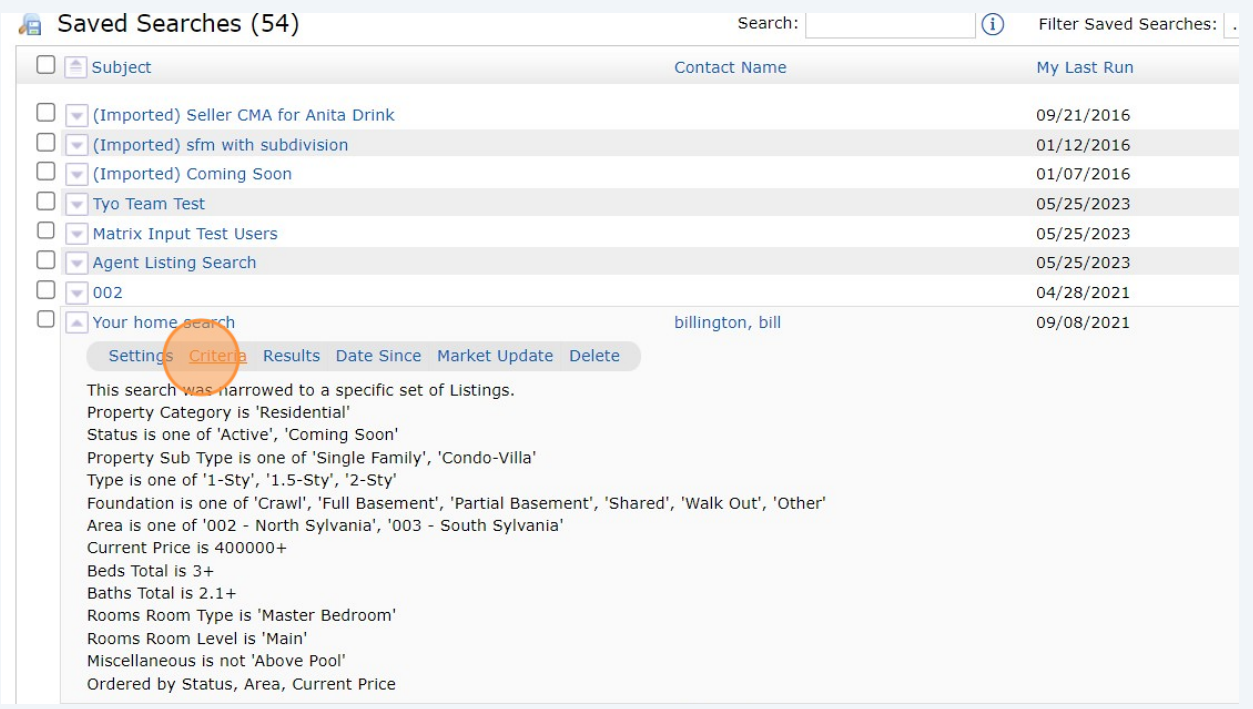

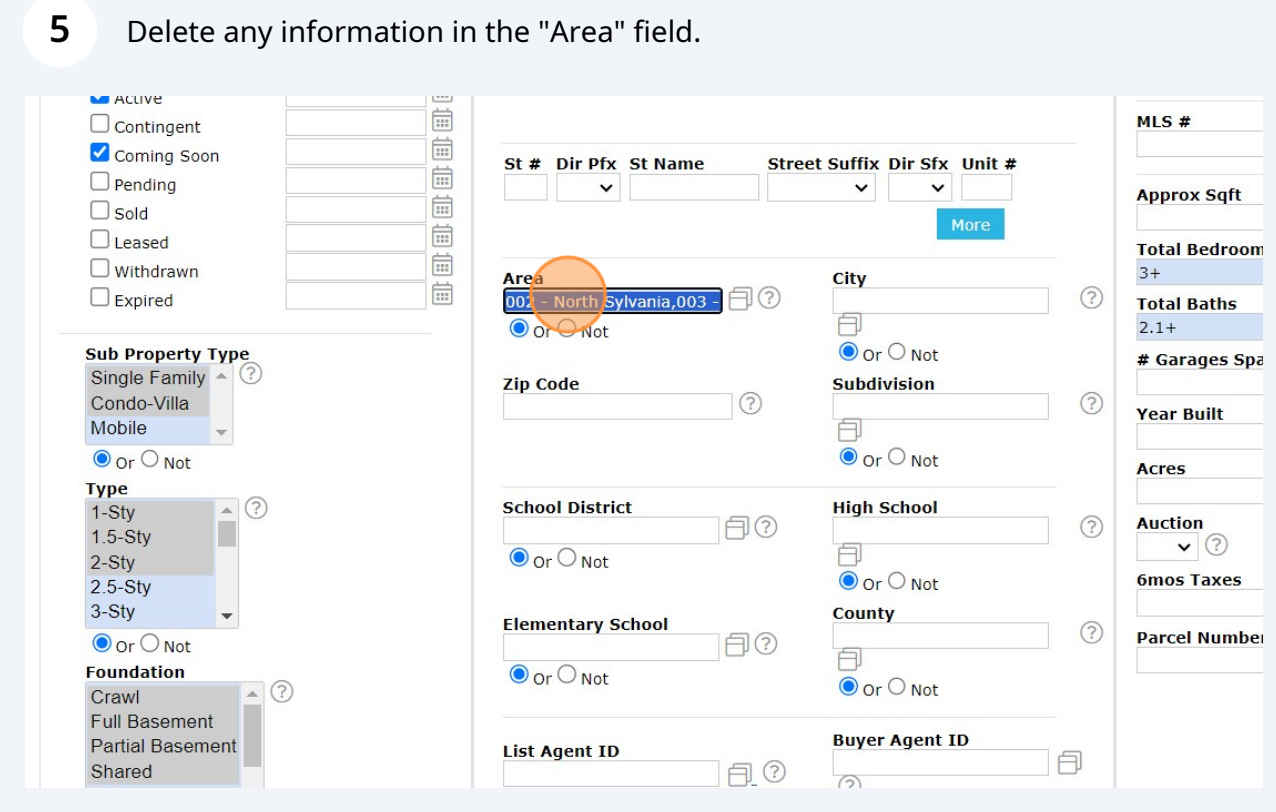

Choose which method you would like to use instead of the "Area".

1.) Zip Code: Enter the zip code that you would like to search.

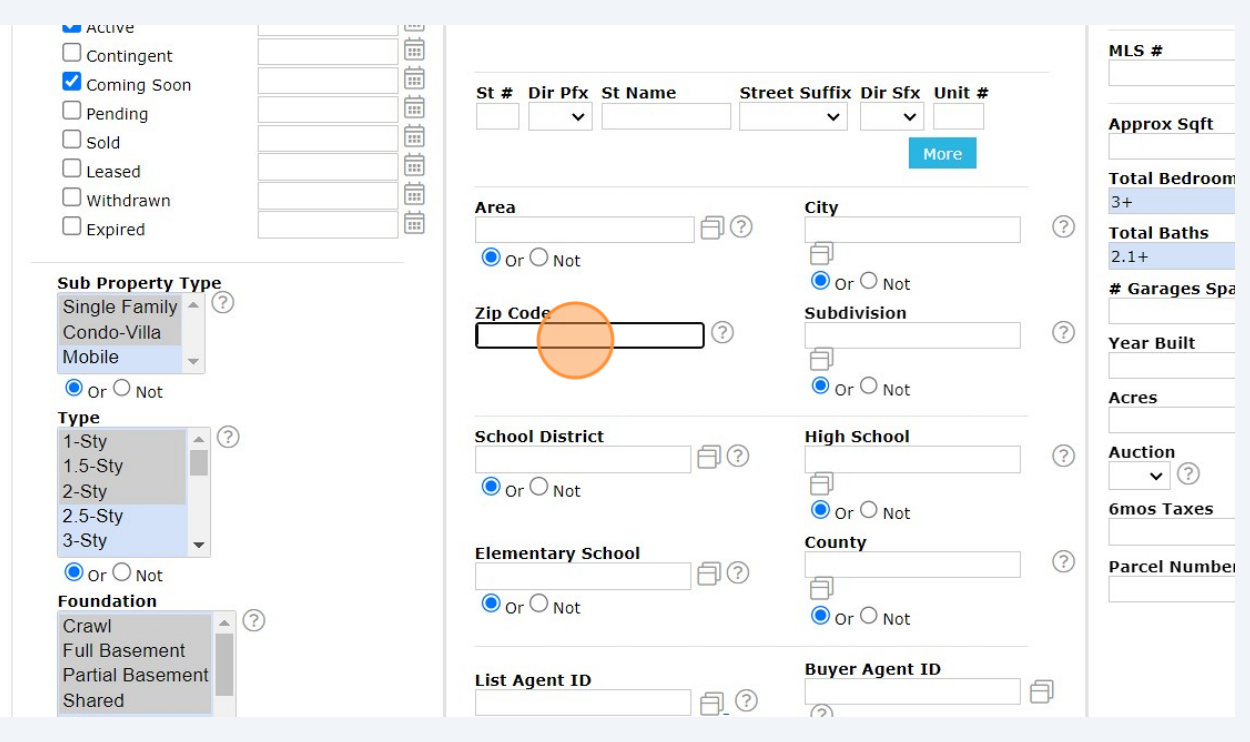

2.) School District: Enter the school district you would like to search in.

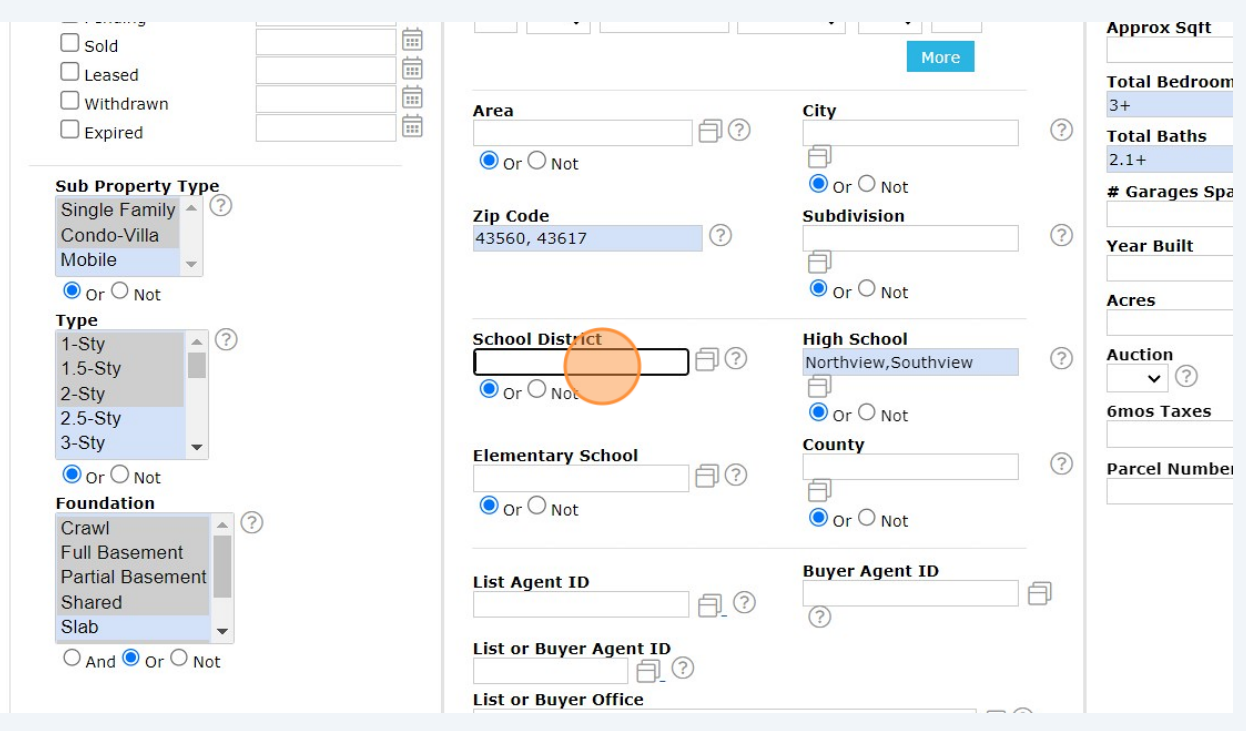

3.) Map Search: Select an area on the map that you would like to search.

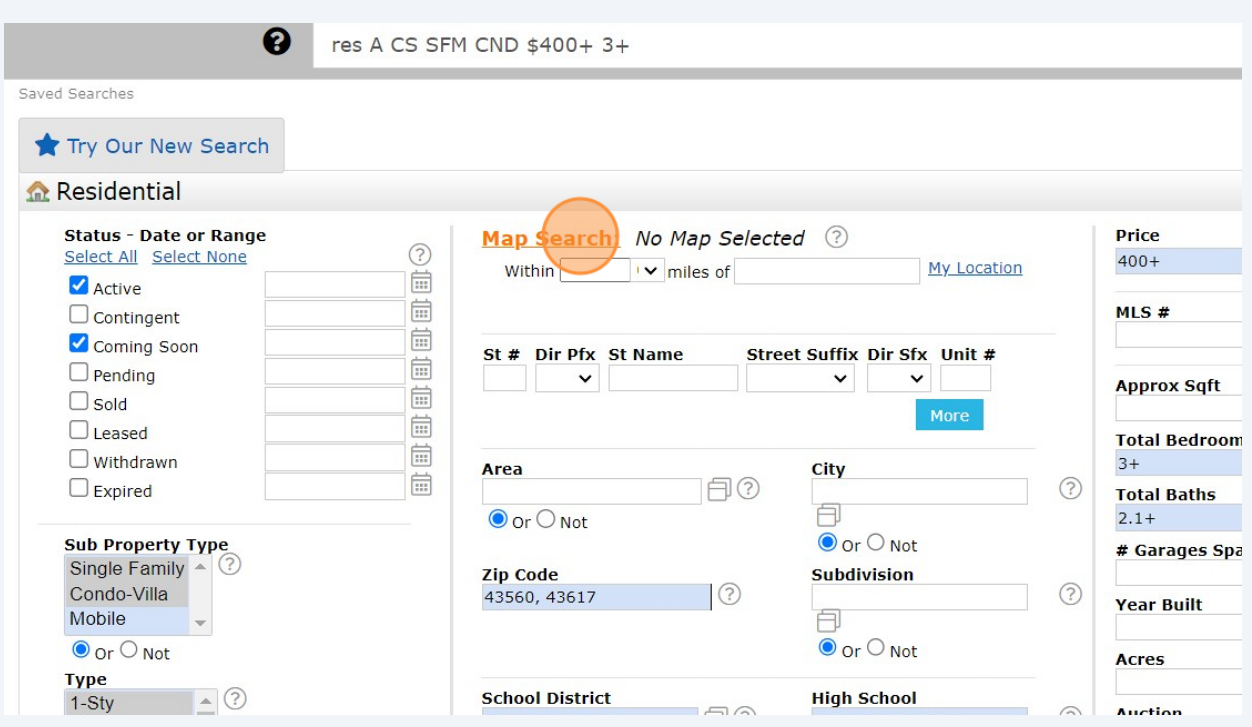

#### 3.) Map Search: Zoom into the area you want to search.

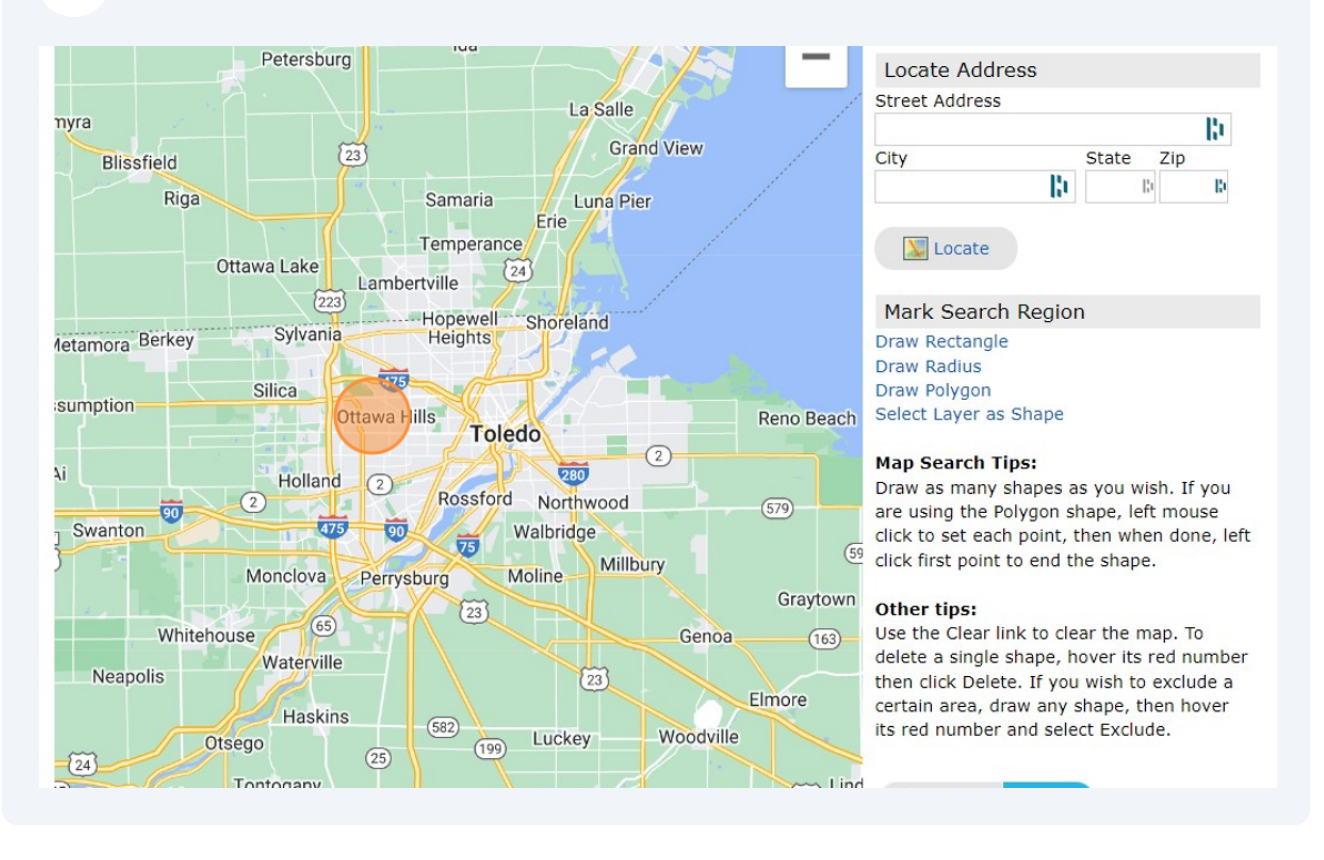

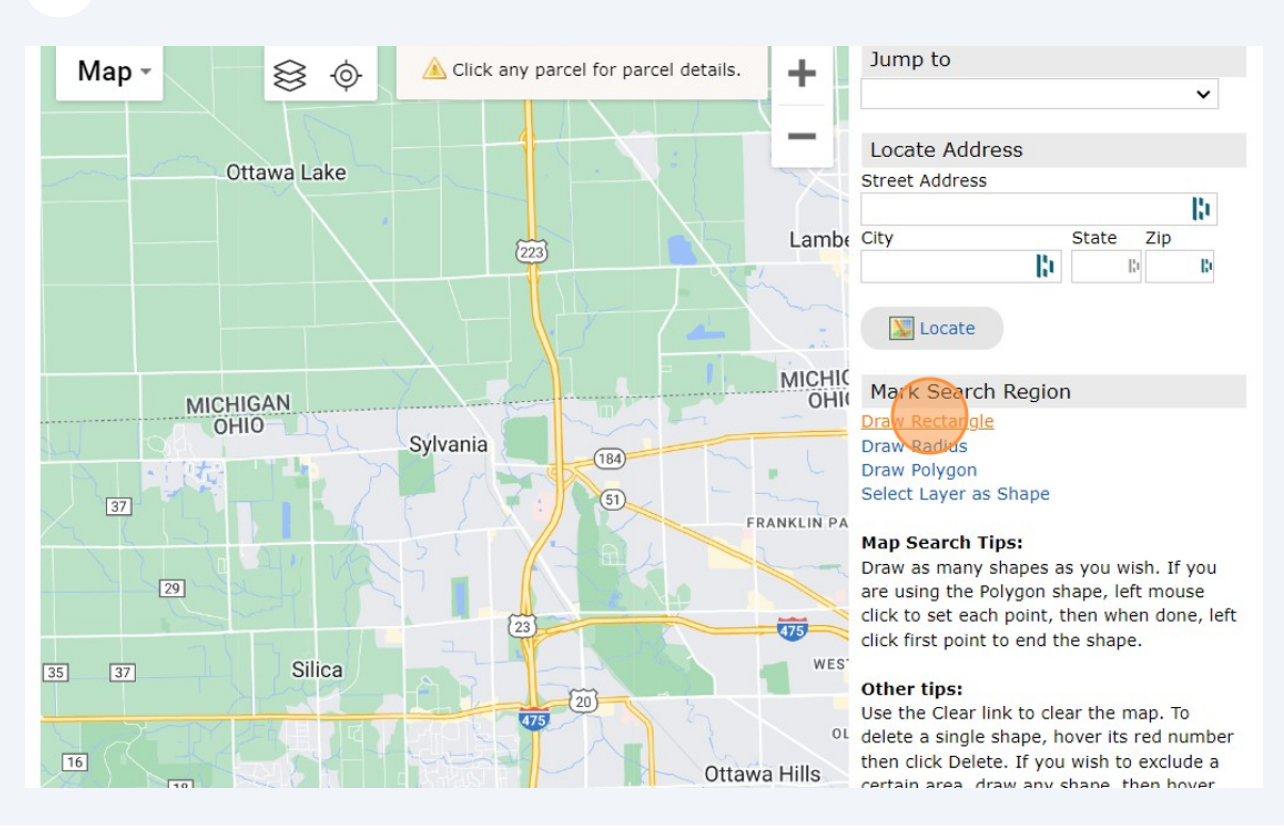

#### 3.) Map Search: Click "Draw Rectangle" or any of the draw features.

### 3.) Draw your boundary lines and Click "OK"

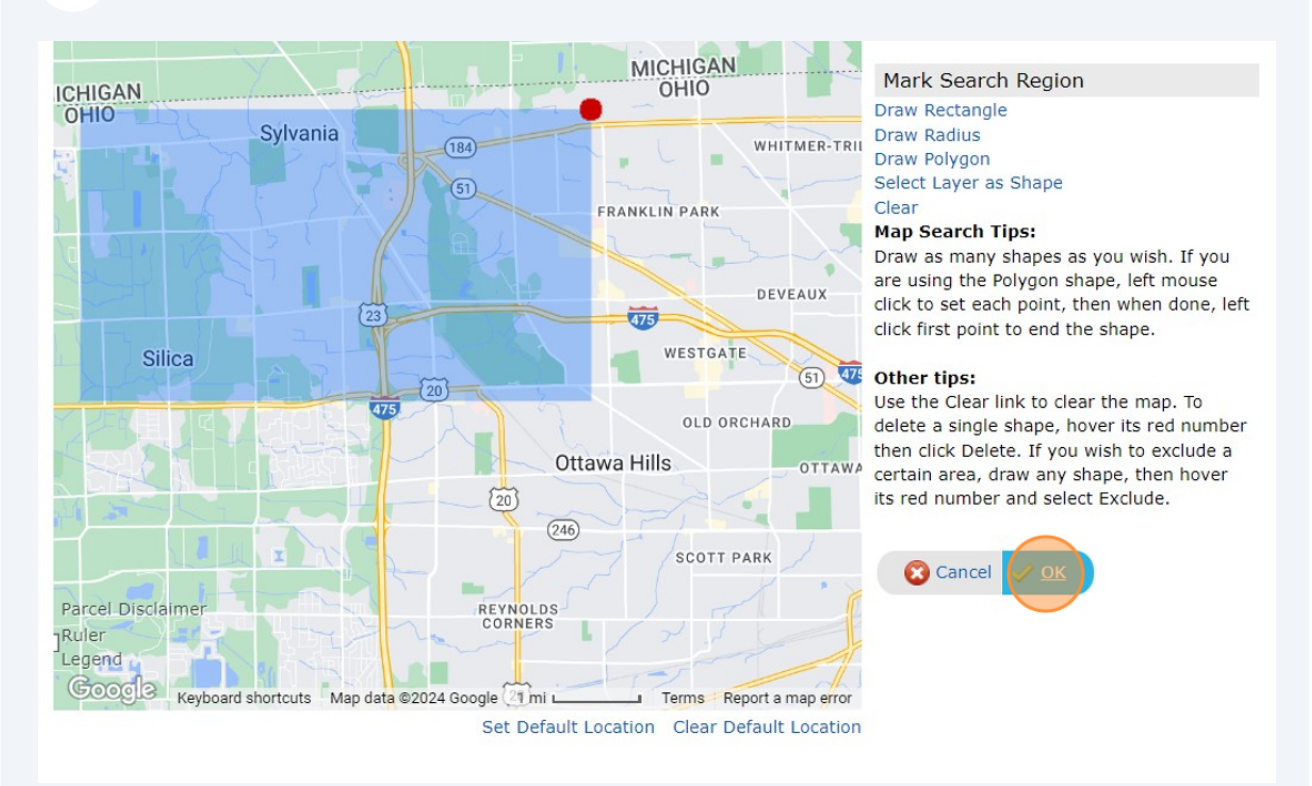

#### Click "Save"

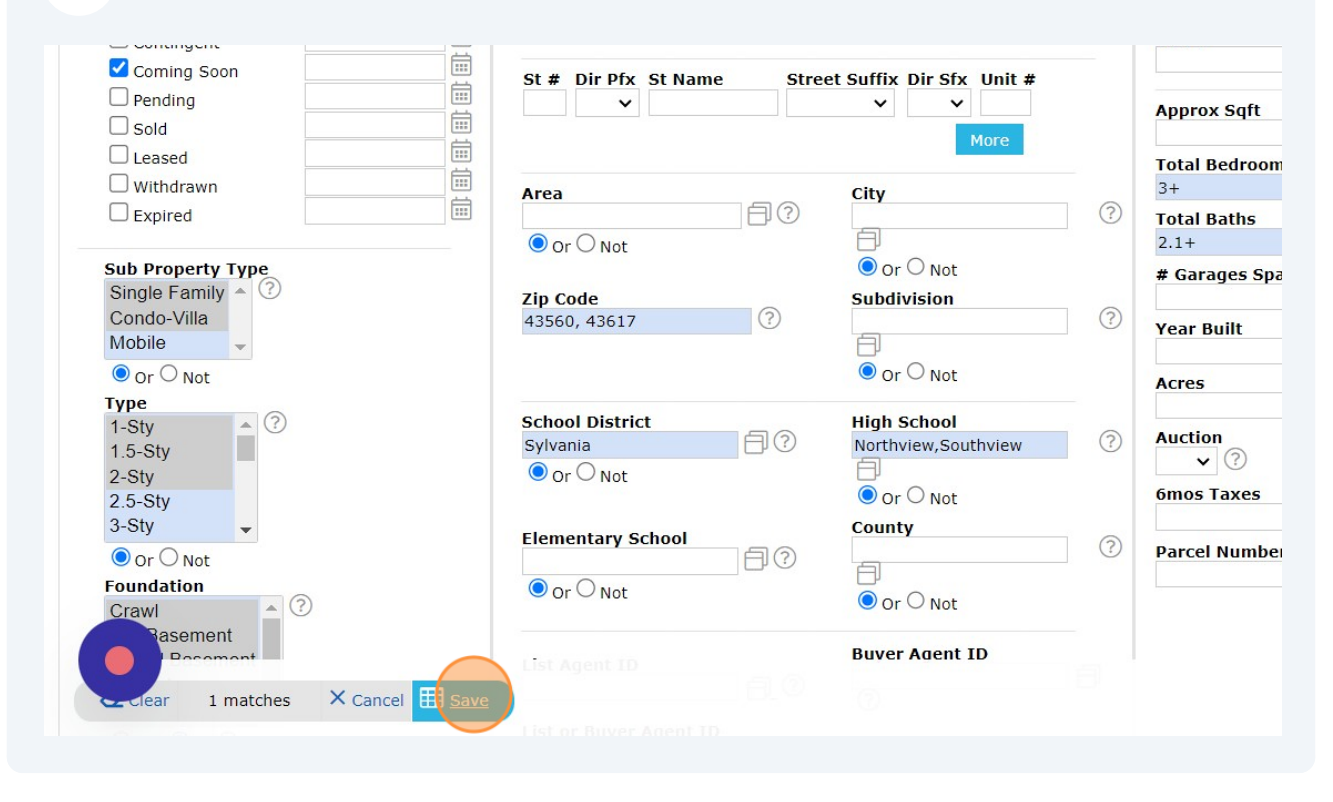

#### Click "Save"

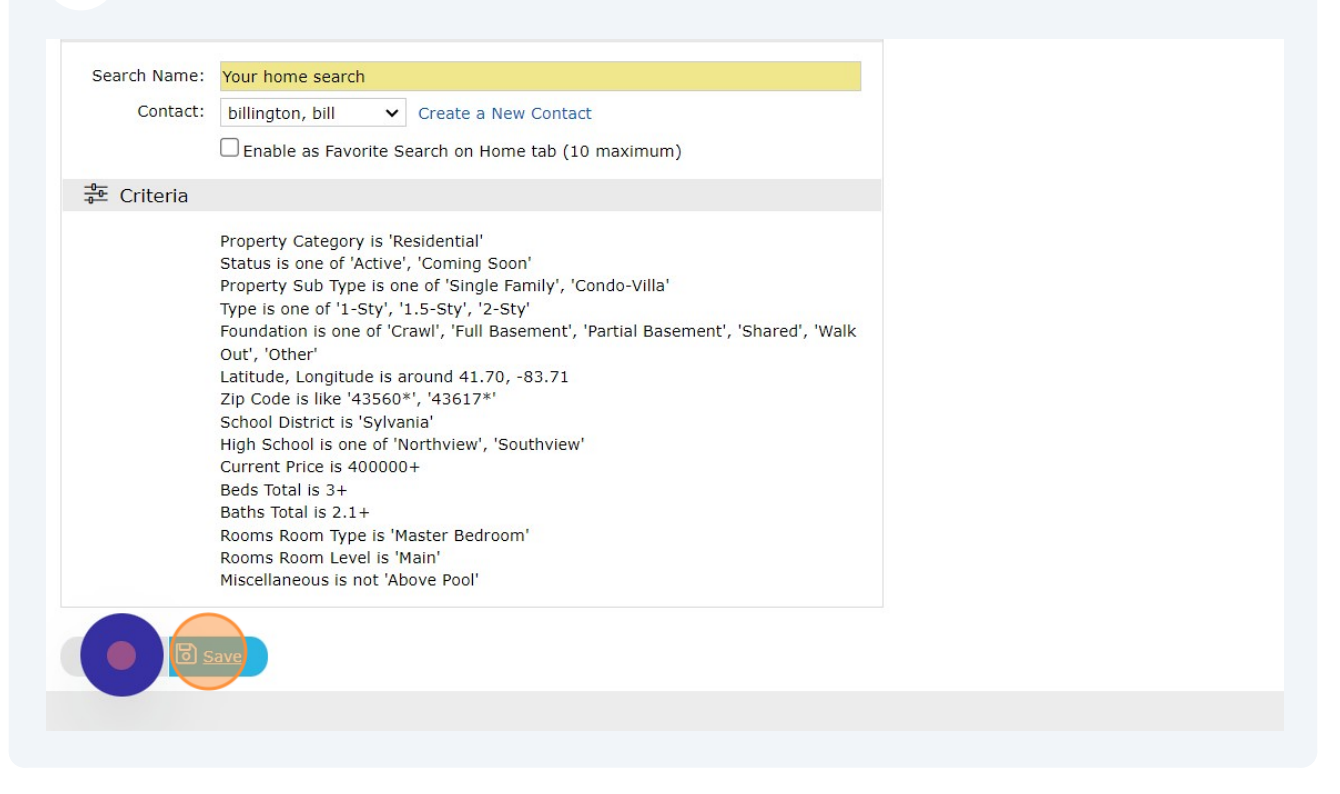